# **E-Claims Actions Instructions**

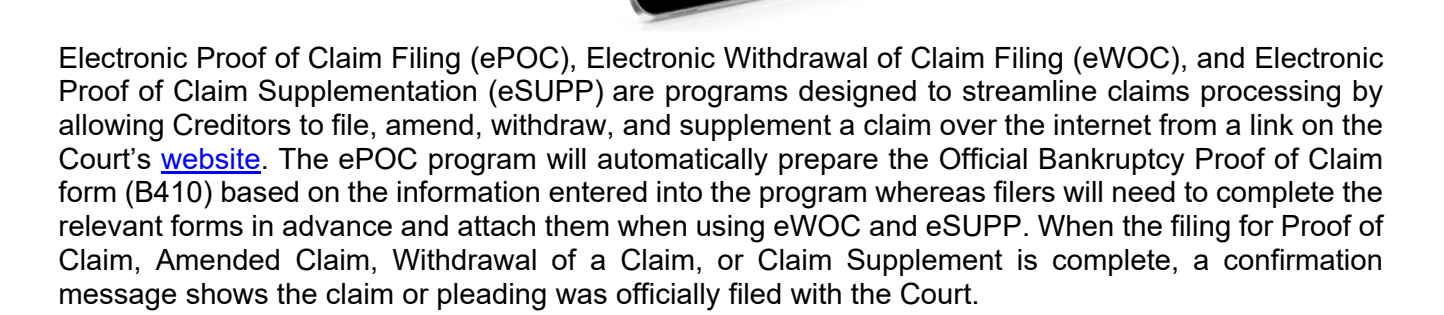

This document contains detailed instructions on how to file, amend, withdraw, and supplement Proof of Claim using the electronic claims actions programs.

# **Table of Contents**

## **Filing a Proof of Claim Page 2**

**United States Bankruptcy Court**

## A proof of claim is a pleading by a party asserting a right to payment from the bankruptcy estate.

## **Adding an Attachment for a Proof of Claim Page 7**

An attachment to a claim, such as an [exhibit summary,](https://www.moeb.uscourts.gov/sites/moeb/files/Exhibit%20Summary.pdf) supports the Creditor's right to payment.

## **Filing an Amended Proof of Claim Page 8**

## An Amended Proof of Claim is filed when a Creditor needs to change information for a Proof of Claim that is already on file with the Court.

## **Withdrawing a Claim Page 11**

## A [withdrawal of claim](https://www.moeb.uscourts.gov/sites/moeb/files/Withdrawal%20of%20Claim%20Form%203%20Fillable.pdf) is typically filed when the claim was filed in the wrong case or when the Creditor no longer wants the claim on file.

## **Supplementing a Claim Page 13**

A proof of claim is supplemented when a Creditor needs to provide further information for a Proof of Claim that is already on file with the Court or a Debtor needs to respond to that information.

## **ePOC Data Entry Screen Appendix I**

This document is a sample of the data entry screen in ePOC.

## **Official Bankruptcy Proof of Claim (B410) Appendix II**

This document is a sample of the Proof of Claim form created by ePOC.

Please contact the Help Desk at 1-866-803-9517 with questions about the claims actions programs

# **Filing a Claim**

From the Home page on the Court's web site, click the "E-Claims Actions" button.

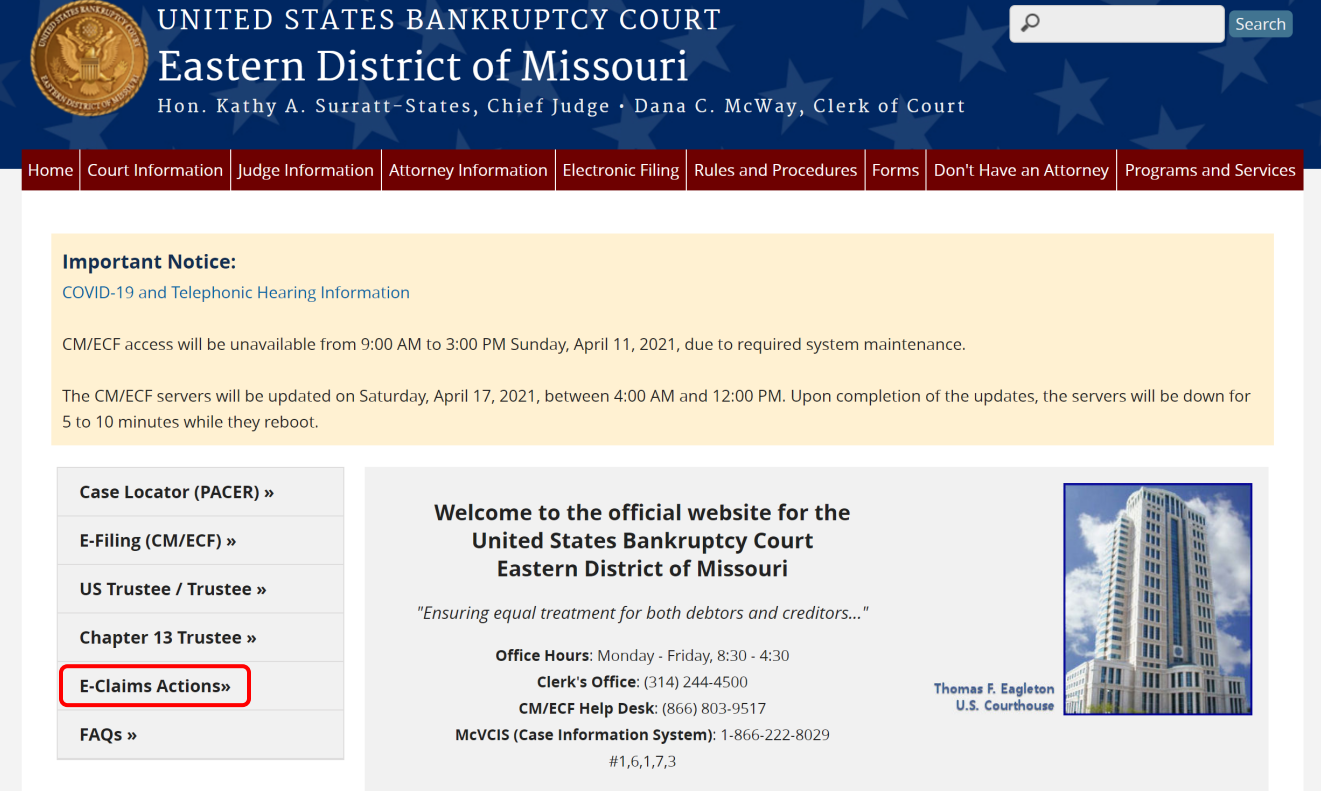

## Click the "File/Amend a Claim" link.

Home » Electronic Filing

# Electronic Proof of Claim Filing/Supplementation/Withdrawal

Attention: The recommended browser for ePOC, eSUPP, and eWOC are Microsoft Edge or latest Mozilla Firefox. ePOC, eSUPP, and eWOC do not work when using Chrome as your internet browser. To avoid any errors in filing your claim only use Microsoft Edge or latest Mozilla Firefox.

## ePOC (Electronic Proof of Claim Filing)

ePOC (Electronic Proof of Claim Filing) is a program designed to streamline claims processing by allowing Creditors to file a claim, amend a claim, and withdraw a claim via the internet. The ePOC program will automatically prepare the official Bankruptcy Proof of Claim (B410) form based on the information entered into the program. (Version 5.0 12/19/2016)

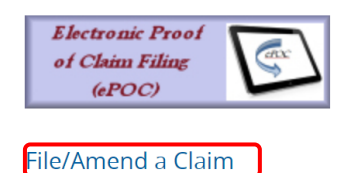

Enter the case number. Enter the name of the Creditor filing the claim.

Select the party filing the claim by using the drop down list for the "Filed by" box. *(i.e., creditor, creditor attorney, debtor, debtor attorney or trustee)* Read the Redaction Notice and ensure the information being filed is in compliance. Check the Redaction box. Click the "Next" button.

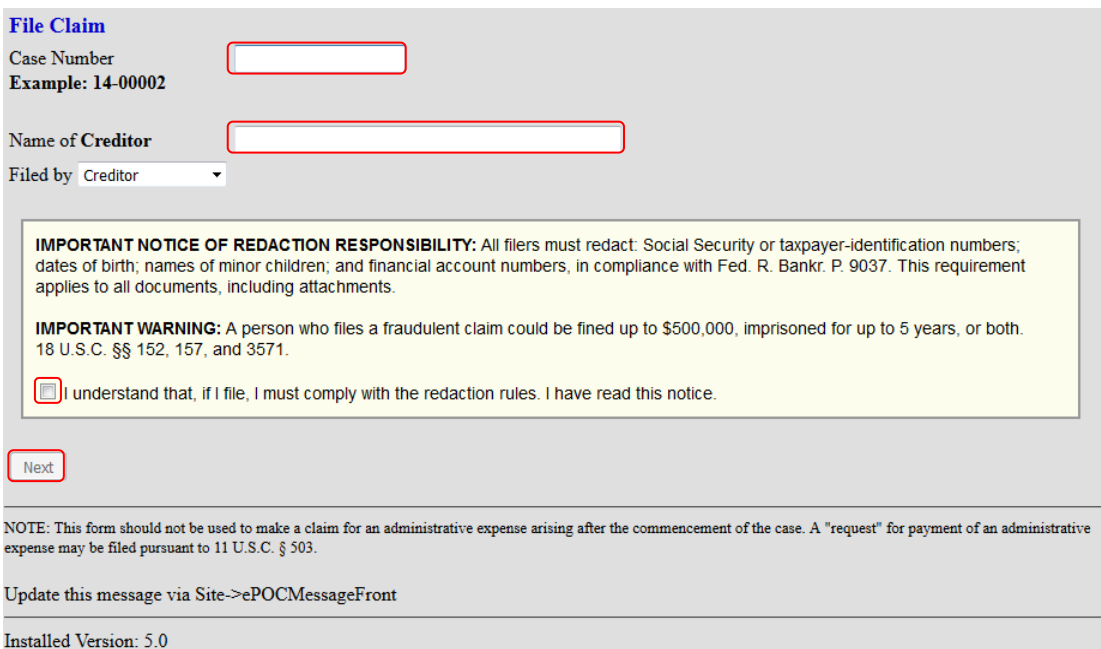

NOTE: If only a portion of the Creditor's name is entered in the "Name of Creditor" box, ePOC will pull all the Creditor names in the case which contain that specific information in their name. To see all Creditor names leave the Creditor name box blank.

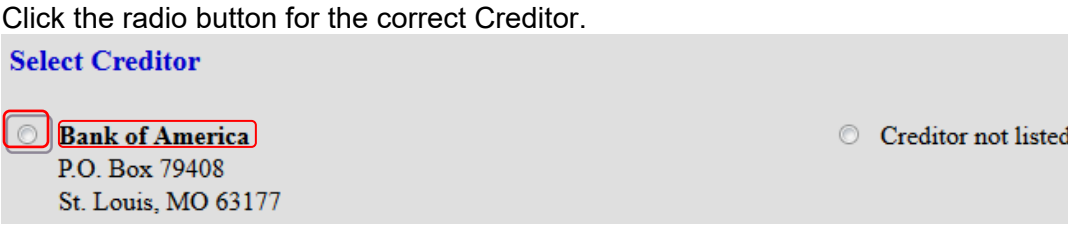

NOTE: The creditor's name and address must be an exact match. If it is not, please click the "Creditor not listed" radio button to create a new creditor record. You will be required to add the creditor's name and address when creating a new creditor record.

### Verify the case information and the creditor information.

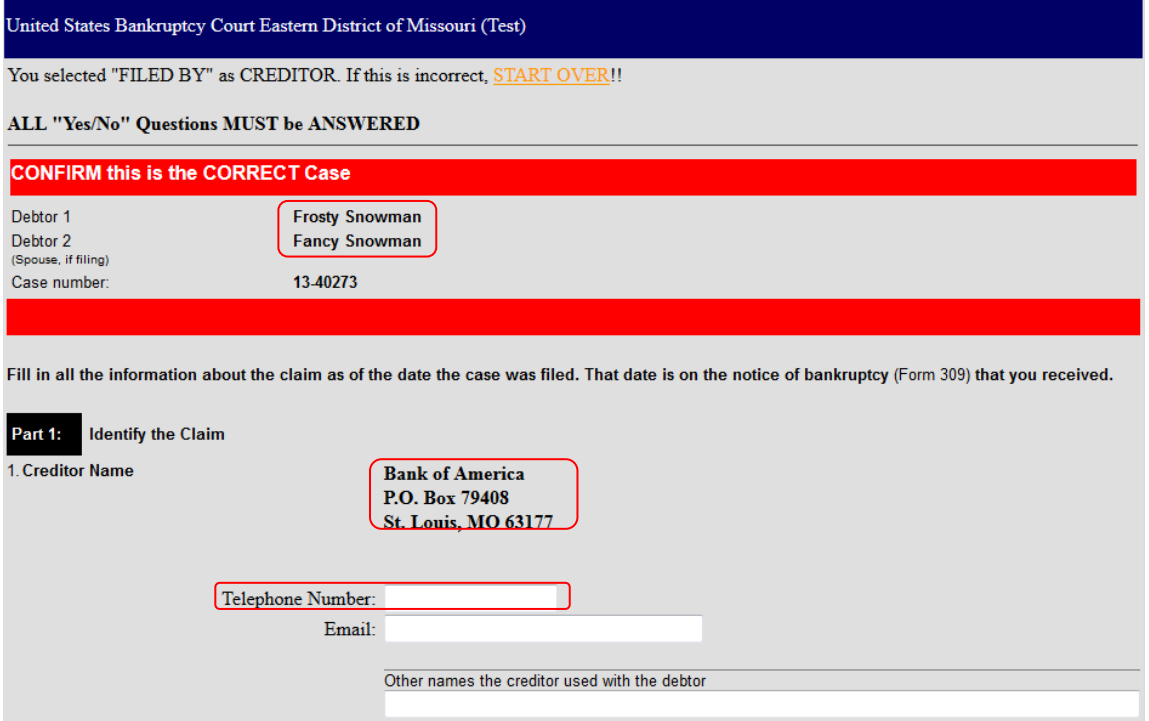

NOTE: The Bankruptcy Court for the Eastern District of Missouri requires users of the POC program to provide a telephone number for the Creditor's contact person.

If payment should be sent to an address different from the creditor's address, be sure to check the "Payment Address differs from Notice Address" box to enter the payment address.

 $\Box$  CHECK if Payment Address differs from Notice Address

Uniform claim identifier for electronic payments in chapter 13 (if you use one): (See instructions)

In order for the Official Proof of Claim (B410) Form to be created properly, each of the following sections are required to be completed:

- 1 Identify the Claim
- 2 Has this claim been acquired from someone else?
- 3 Where should notice and payments to the creditor be sent?
- 4 Does this claim amend one already filed?
- 5 Do you know if anyone else has filed a proof of claim for this claim?
- 6 Do you have any number you use to identify the debtor?
- 7 How much is the claim?
- 8 What is the basis of the claim?
- 9 Is all or part of the claim secured?
- 10 Is this claim based on a lease?
- 11 Is this claim subject to a right of setoff?
- 12 Is all or part of the claim entitled to priority under 11 U.S.C. §507(a)?
- 13 Do you wish to add supporting documentation? (see page 6)
- 14 Signature

After completing the above sections and the reCAPTCHA process, click "Submit Claim" button.

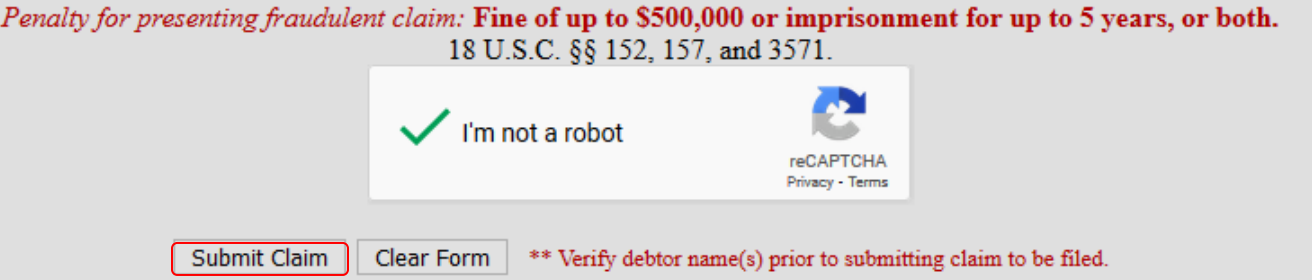

See **Appendix I** for an example of the ePOC data entry screens.

### Receive a confirmation screen.

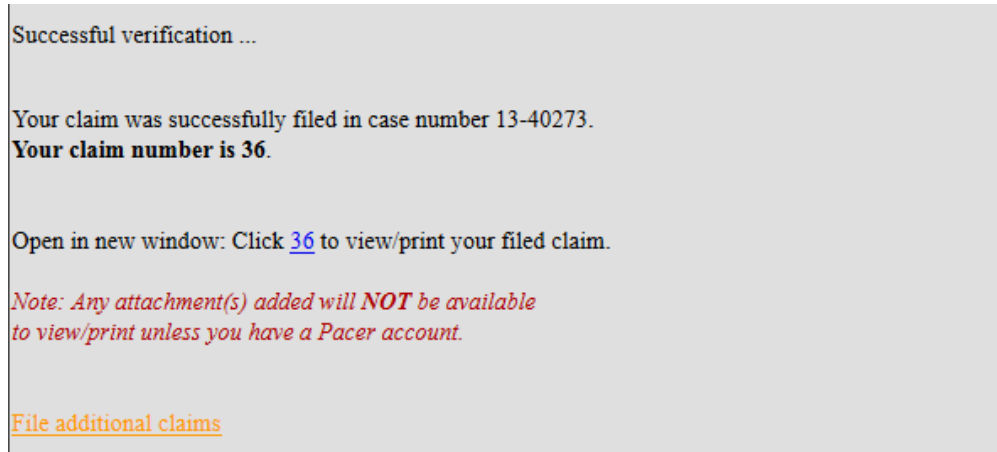

See **Appendix II** for an example of the Official Bankruptcy Proof of Claim (B410) Form.

# **Adding an Attachment for a Proof of Claim**

External Filers who wish to provide parties in the case a list of supporting documents available for a Proof of Claim filing may use the Court's **Exhibit Summary** (Local Form 9) to create a list of the available supporting documents; convert that document to a PDF and then file that PDF as an attachment when filing the Proof of Claim.

NOTE: Exhibit Summary PDFs must comply with the [Local Rules](http://www.moeb.uscourts.gov/rules.htm) of the Bankruptcy Court for the Eastern District of Missouri, specifically L.R. 9040 and L.R. 9037.

At the Supporting Documentation screen, Creditors should click the "Browse" button to select the location of their PDF file of the supporting documentation for the Claim being filed. DO NOT attach Form B410 – Proof of Claim

If multiple PDFs need to be filed for a Proof of Claim, click the "Add Attachment" button. Once all PDFs have been attached, click the "File Proof of Claim" button.

When you are done adding attachments, click the "File Proof of Claim" button.

SUPPORTING DOCUMENTATION (files should be limited to 15 Mb in size.)

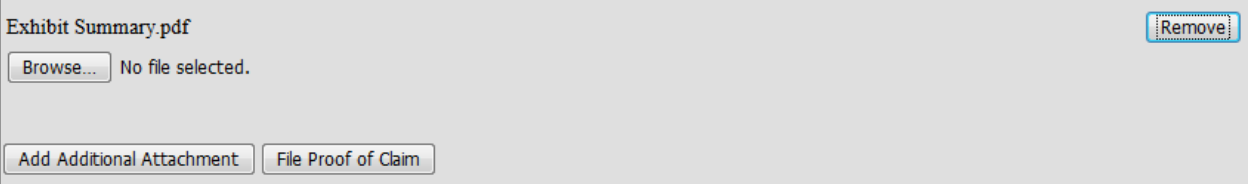

Receive a confirmation screen.

Sucessful verification ... Processing

Your claim was successfully filed in case number 13-40273. Your claim number is 21.

Open in new window: Click 21 to view/print your filed claim.

Note: Any attachment(s) added will NOT be available to view/print unless you have a Pacer account.

File additional claims

Click the link "File additional claims" to file more claims.

# **Filing an Amended Proof of Claim**

From the Home page on the Court's web site, click the "E-Claims Actions" button.

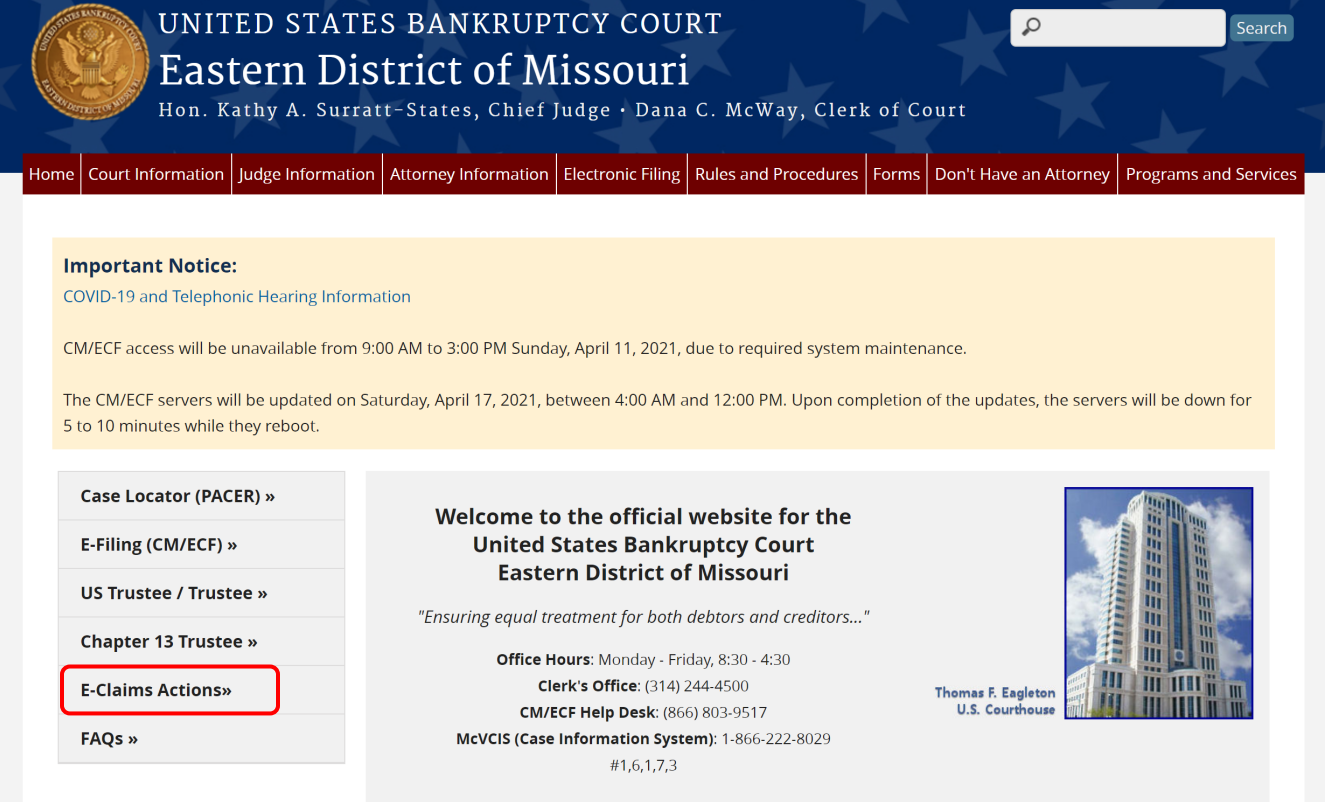

### Click the "File/Amend a Claim" link.

Home » Electronic Filing

# Electronic Proof of Claim Filing/Supplementation/Withdrawal

Attention: The recommended browser for ePOC, eSUPP, and eWOC are Microsoft Edge or latest Mozilla Firefox. ePOC, eSUPP, and eWOC do not work when using Chrome as your internet browser. To avoid any errors in filing your claim only use Microsoft Edge or latest Mozilla Firefox.

## ePOC (Electronic Proof of Claim Filing)

ePOC (Electronic Proof of Claim Filing) is a program designed to streamline claims processing by allowing Creditors to file a claim, amend a claim, and withdraw a claim via the internet. The ePOC program will automatically prepare the official Bankruptcy Proof of Claim (B410) form based on the information entered into the program. (Version 5.0 12/19/2016)

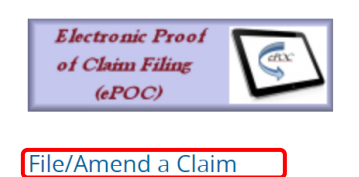

Enter the case number. Enter the name of the Creditor. Read the Redaction Notice and ensure the information being filed is in compliance. Check the Redaction box. Click the "Next" button.

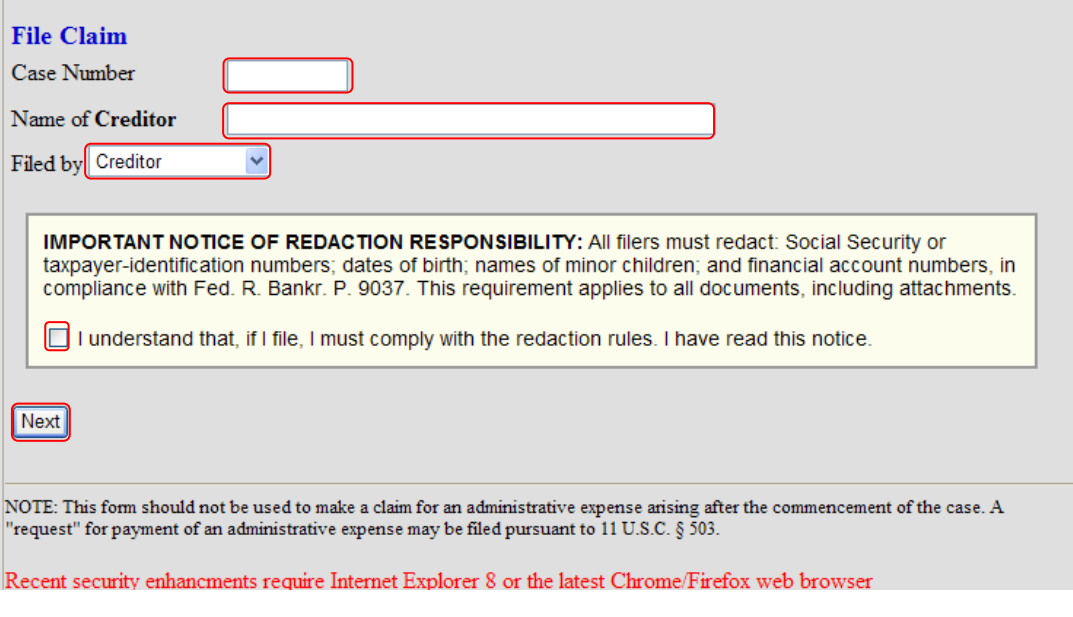

Check the box for Amended Claim, which is located in section 4.

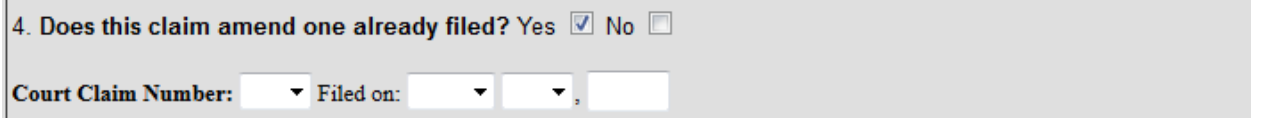

A warning message appears advising that only the original claimant (or transferee of the claim) should file an Amended Claim. Click the "OK" button.

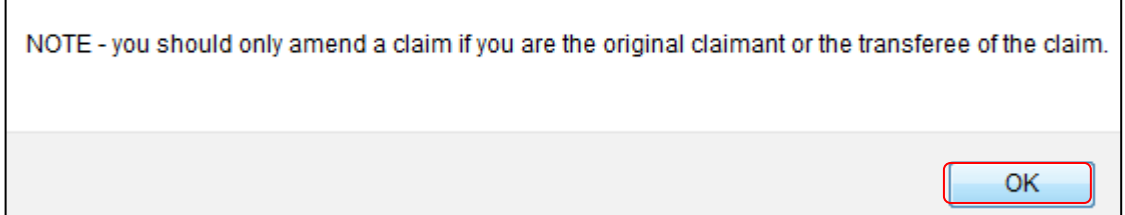

From the drop down list, select the number of the Claim to be amended. The "Filed on" date will automatically populate based on the claim number selected.

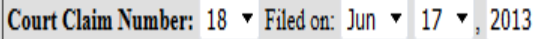

After completing all sections and the reCAPTCHA process, click "Submit Claim" button.

Receive a confirmation screen.

Successful verification ...

Your claim was successfully filed in case number 13-40273.<br>Vour claim number is 36.

Open in new window: Click 36 to view/print your filed claim.

Note: Any attachment(s) added will NOT be available to view/print unless you have a Pacer account.

File additional claims

# **Withdrawing a Claim**

When a Creditor wants to withdraw a Proof of Claim, they may complete a [Withdrawal of Claim Form](https://www.moeb.uscourts.gov/sites/moeb/files/Withdrawal%20of%20Claim%20Form%203%20Fillable.pdf) (Local Form 50). Do not include the Official Bankruptcy Proof of Claim Form (B410) that is being withdrawn as a part of the PDF document.

From the Home page on the Court's web site, click the "E-Claims Actions" button.

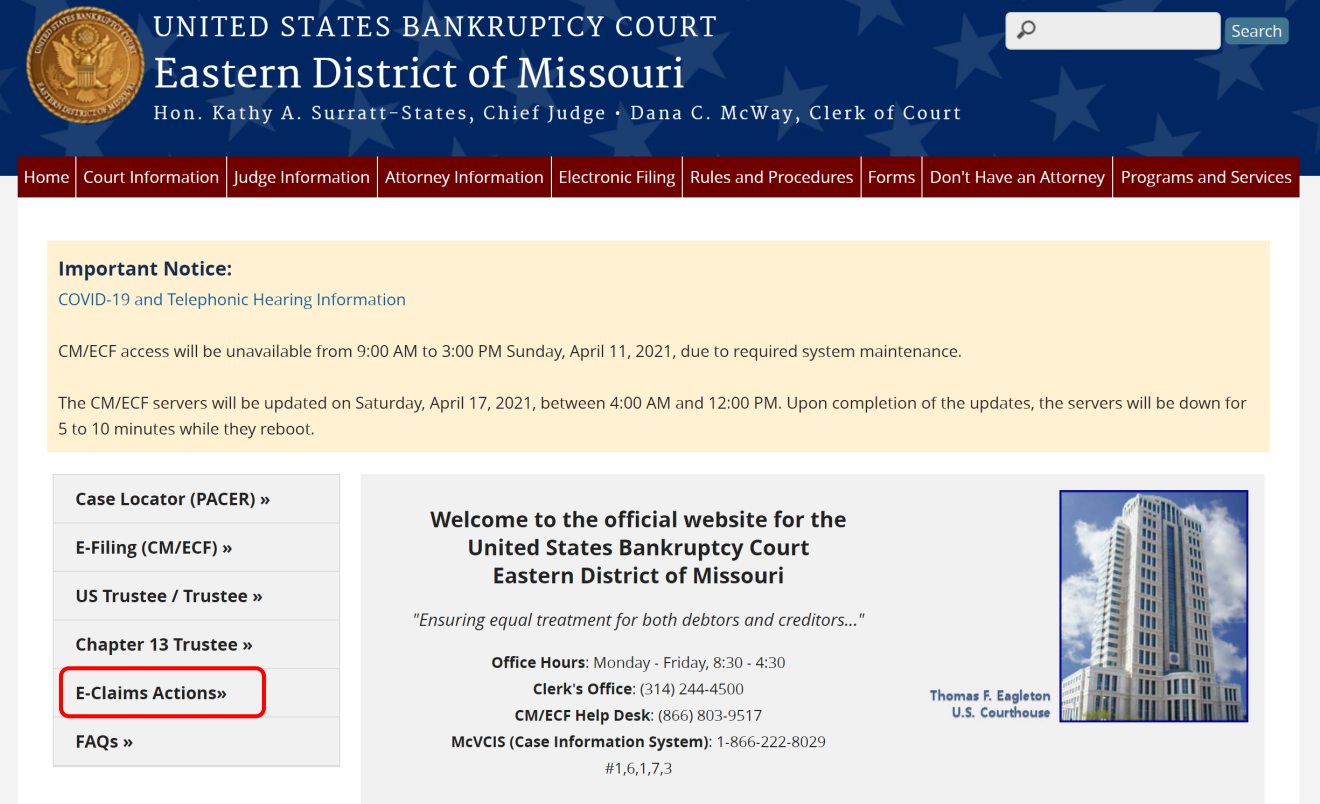

# Click the "Withdraw a Claim" link.eWOC (Electronic Withdrawal of Claim Filing)

eWOC (Electronic Withdrawal of Claim Filing) is a program designed to streamline withdrawals of claim by allowing Creditors to withdraw a claim or amended claim via the internet. The Bankruptcy Court has developed Local Form 50 (Withdrawal of Claim) to further ease the process of withdrawing claims. Filers should follow the instructions accompanying Local Form 50 to fill in the required information and then attach the completed PDF document when withdrawing their claim using eWOC.

Withdraw a Claim

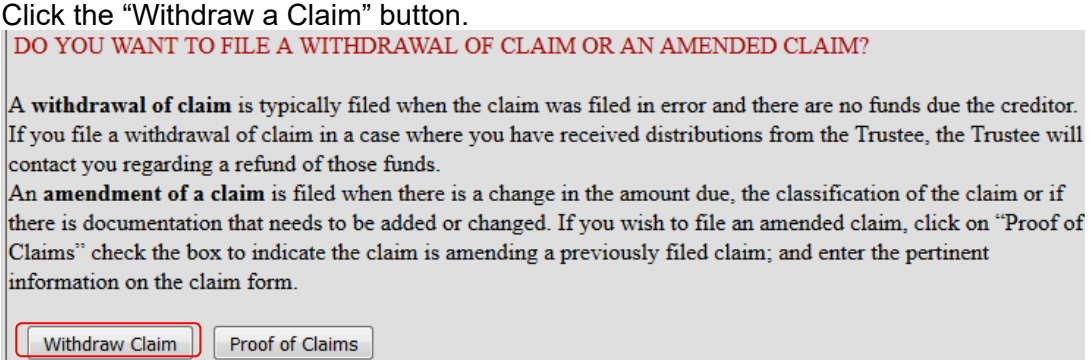

Enter the case number.

Enter the name of the Creditor.

Read the Redaction Notice and ensure the information being filed is in compliance. Check the Redaction box.

Click the "Next" button.

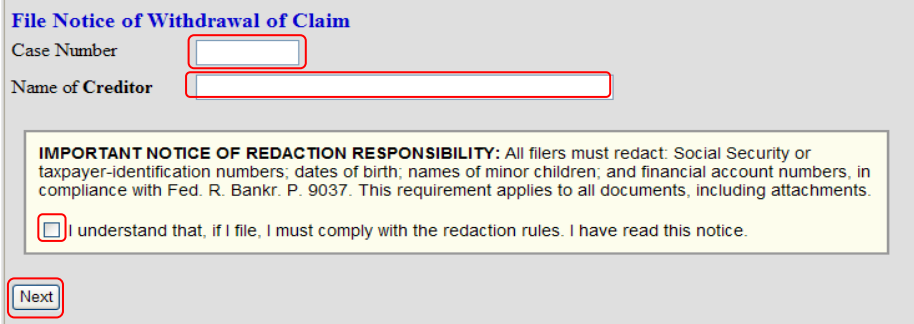

Verify the case information to ensure the appropriate case and claims are displayed. Check the box next to the claim number you wish to withdraw.

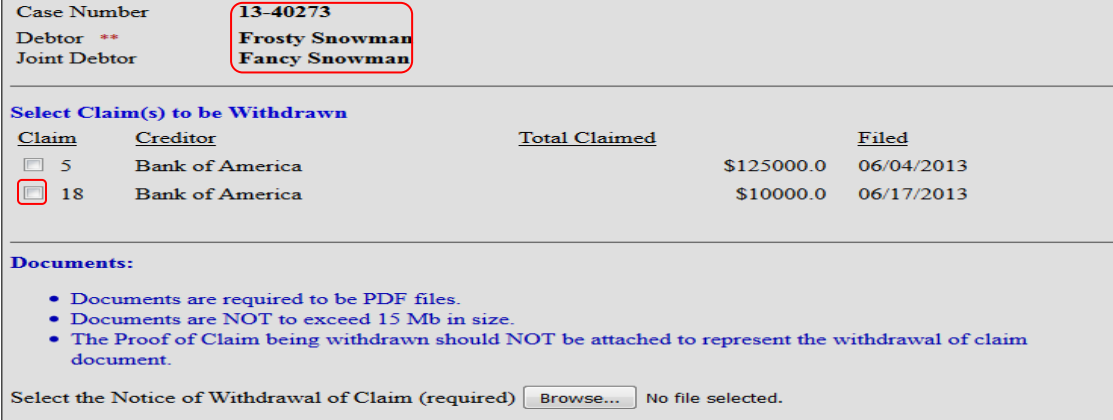

Creditors will need to browse their files for the PDF document that was previously created for this filing.

Complete the reCAPTCHA process and click the "Submit Withdrawal of Claim" button.

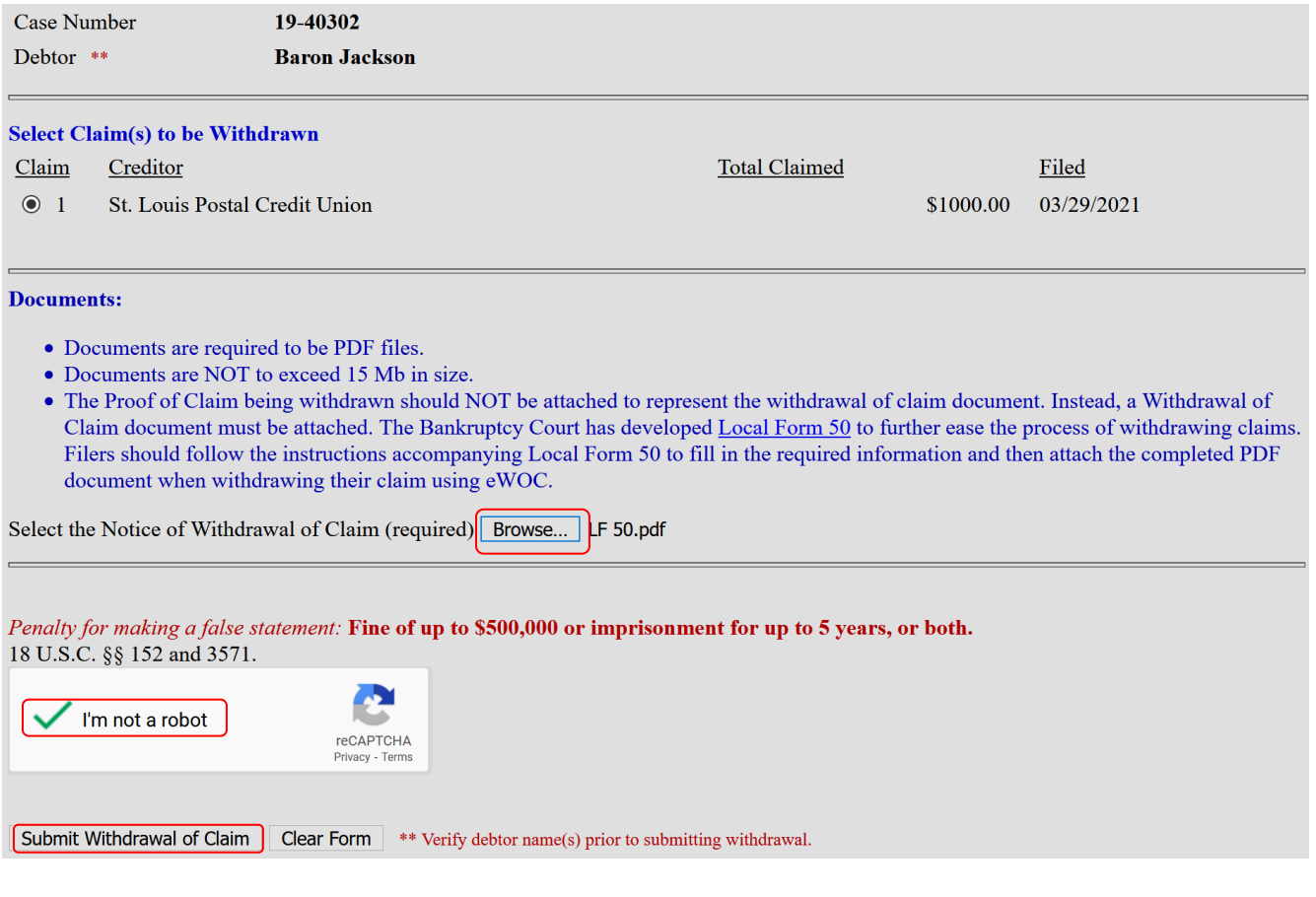

Receive a confirmation screen.

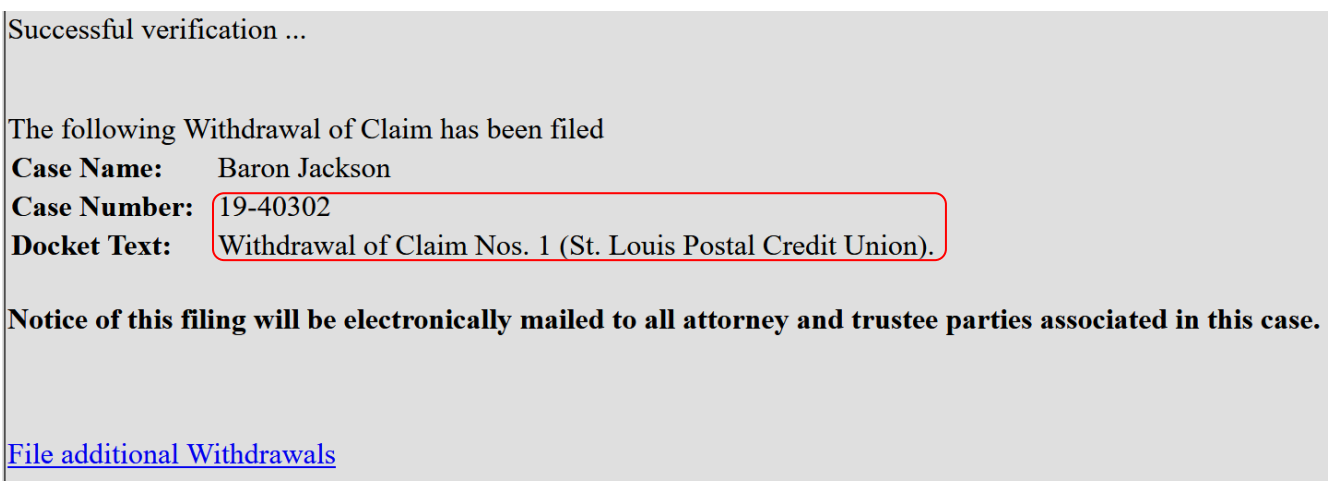

# **Supplementing a Claim**

When a Creditor wants to supplement a Proof of Claim by filing a (1) Notice of Post-petition Mortgage [Fees, Expenses, and Charges](https://www.uscourts.gov/forms/bankruptcy-forms/proof-claim-supplement-2-0) (B 410S-2), (2) [Proof of Claim Attachments 3001\(c\)\(1\) and \(d\)](https://www.uscourts.gov/forms/bankruptcy-forms/proof-claim-attachment-0) (B 410A), or (3) [Supplemental Proof of Claim for CARES Forbearance Claim](https://www.uscourts.gov/forms/bankruptcy-forms/supplemental-proof-claim-cares-forbearance-claim) (B 4100S), filers should follow the instructions accompanying the various forms to fill in the required information. Once complete, filers will attach the PDF document when supplementing their claim using eSUPP.

To supplement a Proof of Claim using eSUPP, complete the following steps.

From the Home page on the Court's web site, click the "E-Claims Actions" button.

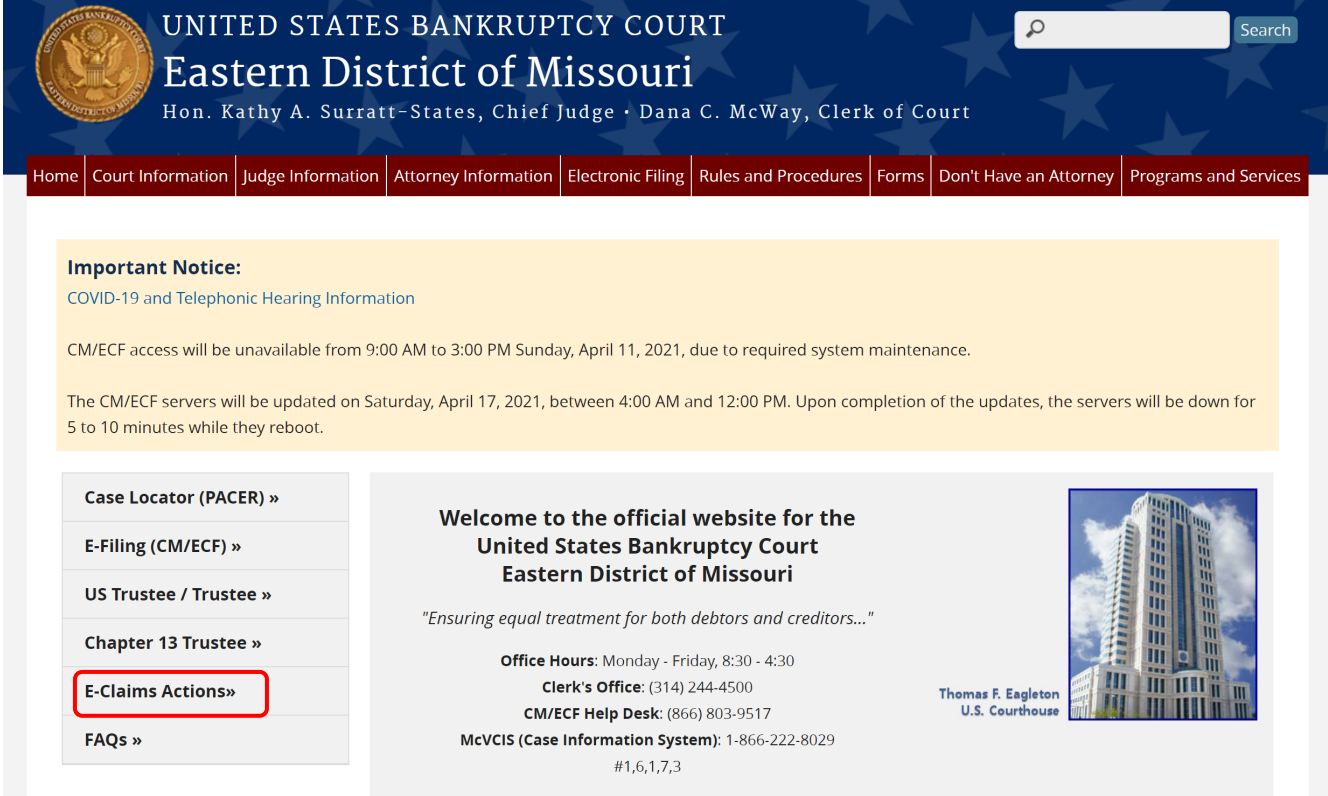

# Click the "Supplement a Claim" link.**eSUPP (Electronic Proof of Claim Supplementation)**

eSUPP (Electronic Proof of Claim Supplementation) is a program designed to streamline supplementing proofs of claims by allowing Creditors to file various supporting documents. These include: (1) Notice of Post-petition Mortgage Fees, Expenses, and Charges (B 410S-2), (2) Proof of Claim Attachments 3001(c)(1) and (d) (B 410A), and (3) Supplemental Proof of Claim for CARES Forbearance Claim (B 4100S). Filers should follow the instructions accompanying the various forms to fill in the required information and then attach the completed PDF document when supplementing their claim using eSUPP.

Supplement a Claim

Click the "Claim Supplement or Attachment" button.

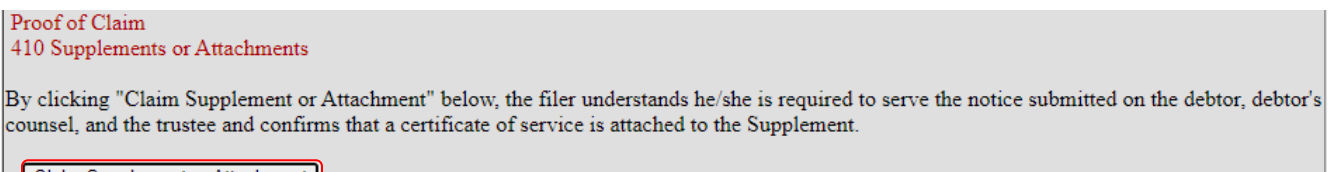

Claim Supplement or Attachment

Enter the case number.

Enter the name of the Creditor or, if the specific name is unknown, leave the field blank. Read the Redaction Notice and ensure the information being filed is in compliance. Check the Redaction box. Click the "Next" button.

**File Claim Supplement or Attachment** Attention: The recommended browsers for ePOC are Microsoft Edge or latest Mozilla Firefox. To avoid any errors in filing your claim do not use any other browser.

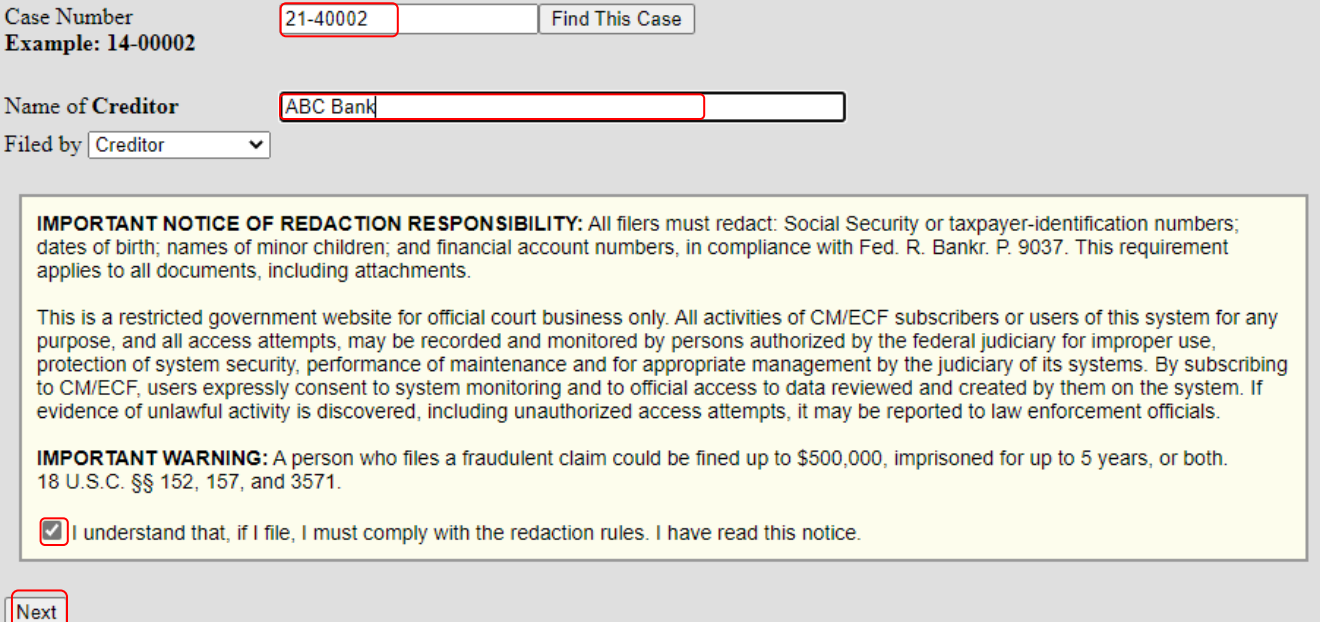

Verify the case information to ensure the appropriate case and claims are displayed. Select the claim number you wish to supplement.

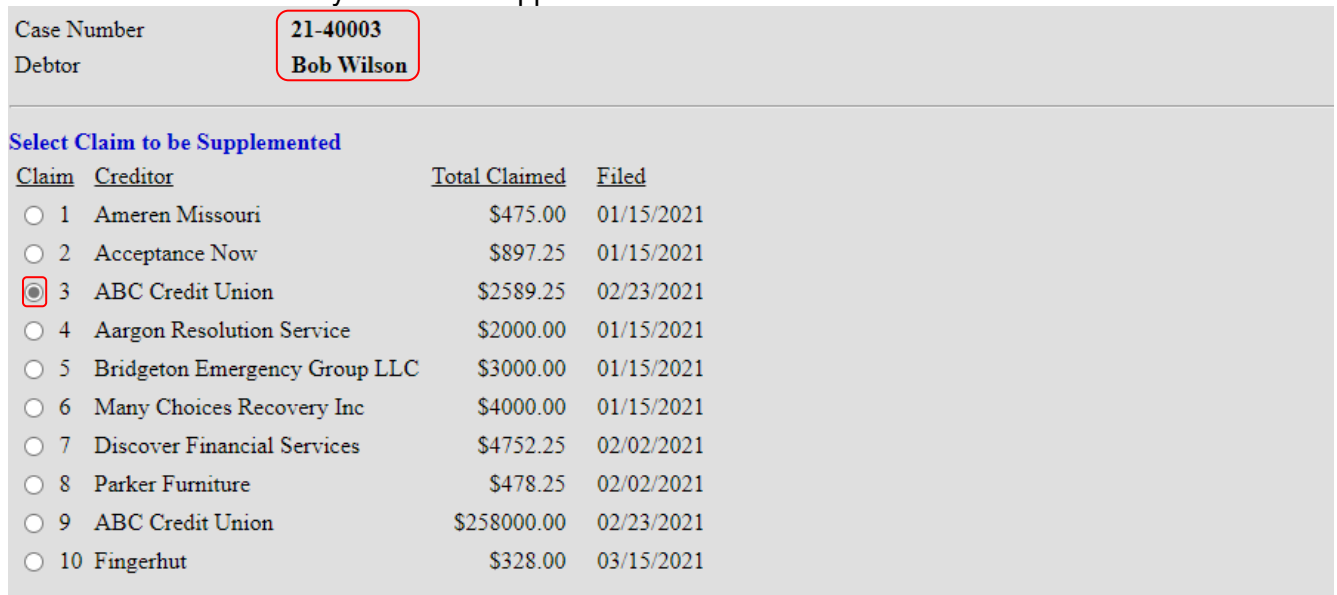

 $\Box$  Check this box if your claim was filed with the a different agency INSTEAD of the Court AND your claim is NOT listed above. Otherwise, select the claim from the above list.

Creditors will need to browse their files for the PDF document that was previously created for this filing.

Select the type of supplement to be filed

Type of Supplement to be Filed (select one):

 $\bigcirc$  Supplement 2 - Notice of Postpetition Fees, Expenses, and Charge

 $\bigcirc$  Proof of Claim Attachment 3001(c)(1) and (d)

○ Supplemental Proof of Claim for CARES Forbearance Claim

Creditors will need to click the "Choose File" button to browse their files for the PDF document they previously created for this filing.

**Documents:** 

- Documents are required to be PDF files.
- Documents are NOT to exceed 15 Mb in size.
- . The Proof of Claim being supplemented should NOT be attached. The Supplement and the Certificate of Service need to be attached as a single PDF.

Select the Supplemental PDF (required) Choose File form\_4100s\_0221\_0.pdf

## Complete the reCAPTCHA process and click Submit Supplement or Attachment

Penalty for making a false statement: Fine of up to \$500,000 or imprisonment for up to 5 years, or both. 18 U.S.C. §§ 152 and 3571.

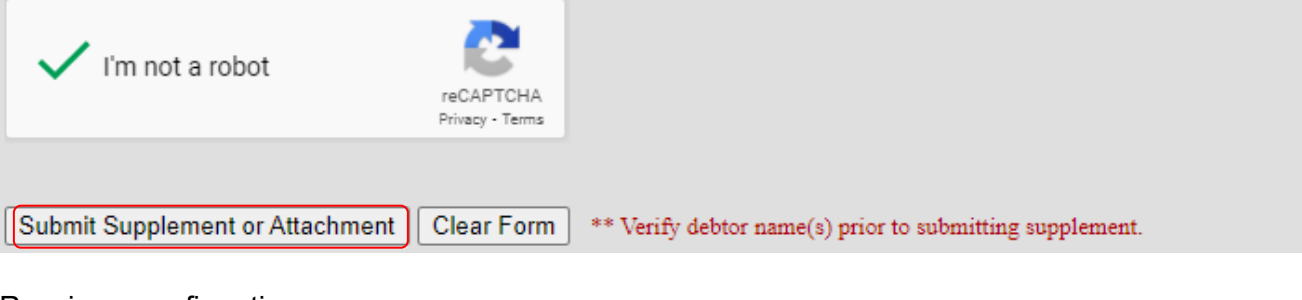

Receive a confirmation screen.<br>Successful verification ...

The following Supplement of Claim has been filed **Case Name: Bob Wilson** Case Number: 21-40003 Supplement of Claim No. 3 (ABC Credit Union). **Docket Text:** 

File additional Supplements or Attachments

## **Appendix I – ePOC data entry screen**

The following is an example of the data entry screen for submitting a Proof of Claim (Official Form B410) using the Electronic Proof of Claim (ePOC) program. Be aware that some fields are required to completed while other fields are optional. Hyperlinks to the instructions are provided for additional explanation of what information is to be provided in a specific field.<br>You selected "FILED BY" as CREDITOR. If this is incorrect, START OVER!!

ATT HV. AL HO. . . C. . . MITTEL. AMONIFORD

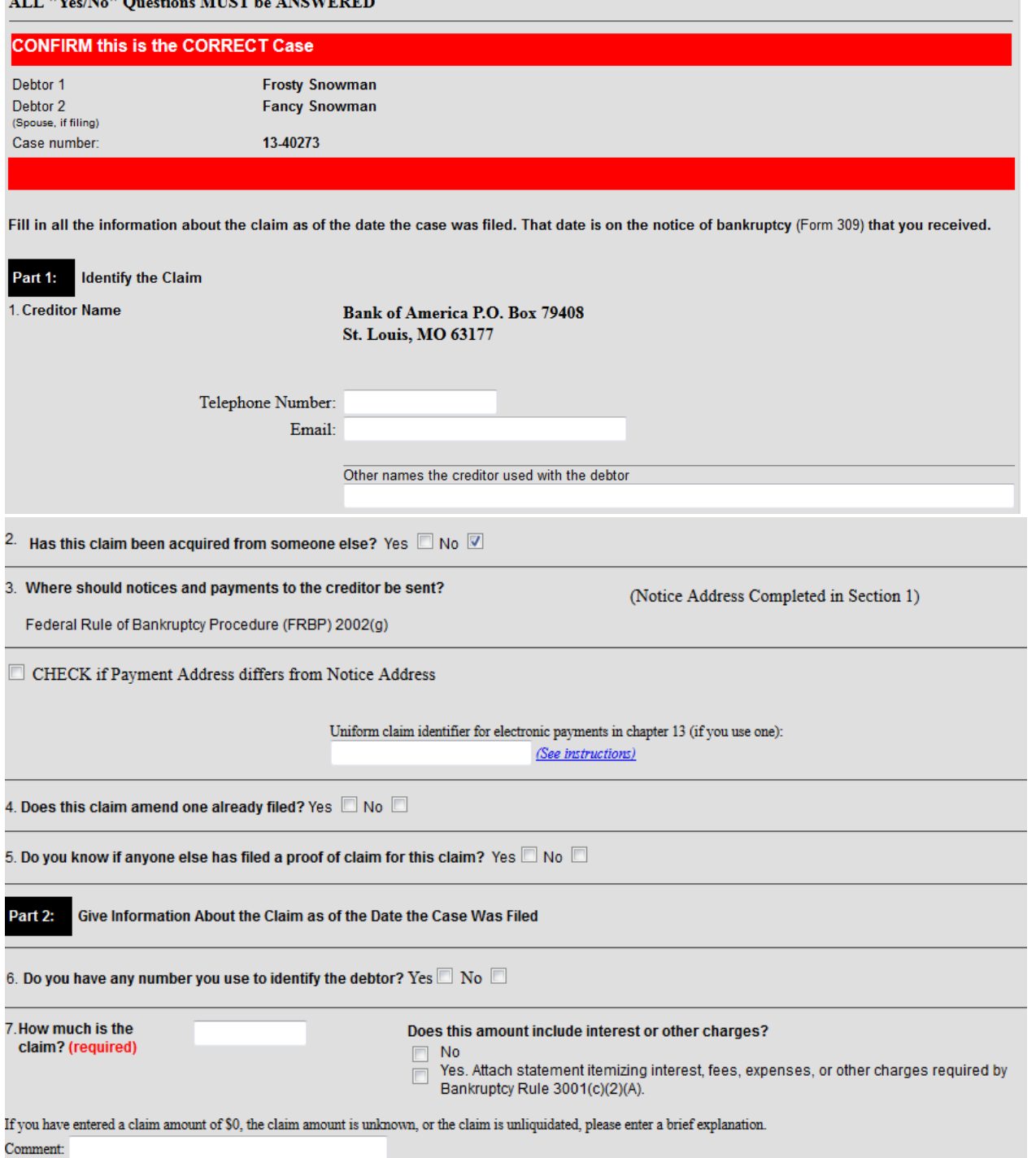

 $\overline{1}$ 

 $\overline{1}$ 

 $\overline{1}$ 

A

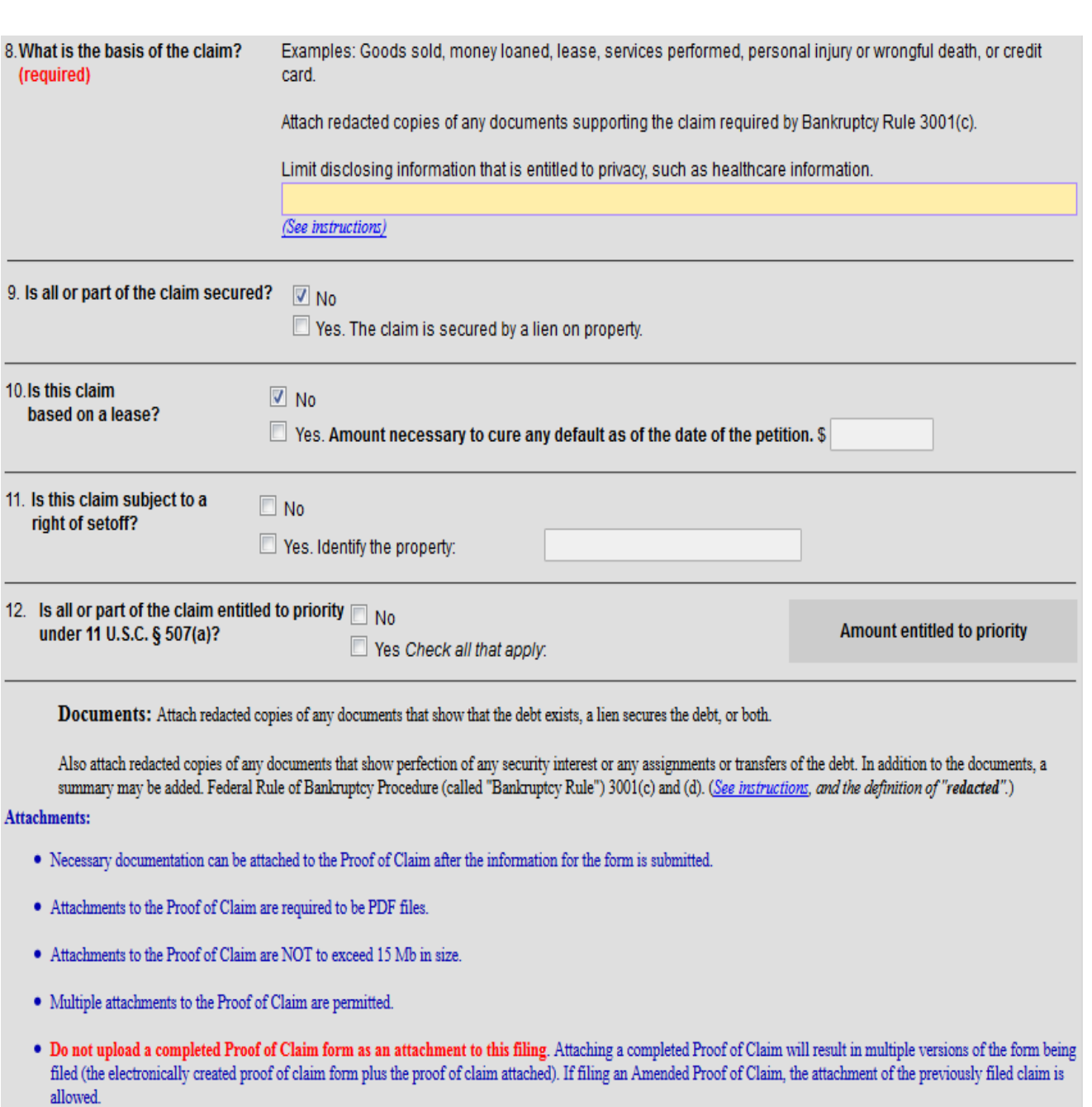

Note: You will have the option to select files to upload for this claim once you click on the "Submit Claim" button below Do you wish to attach supporting documentation?  $\circ$  Yes  $\circ$  No

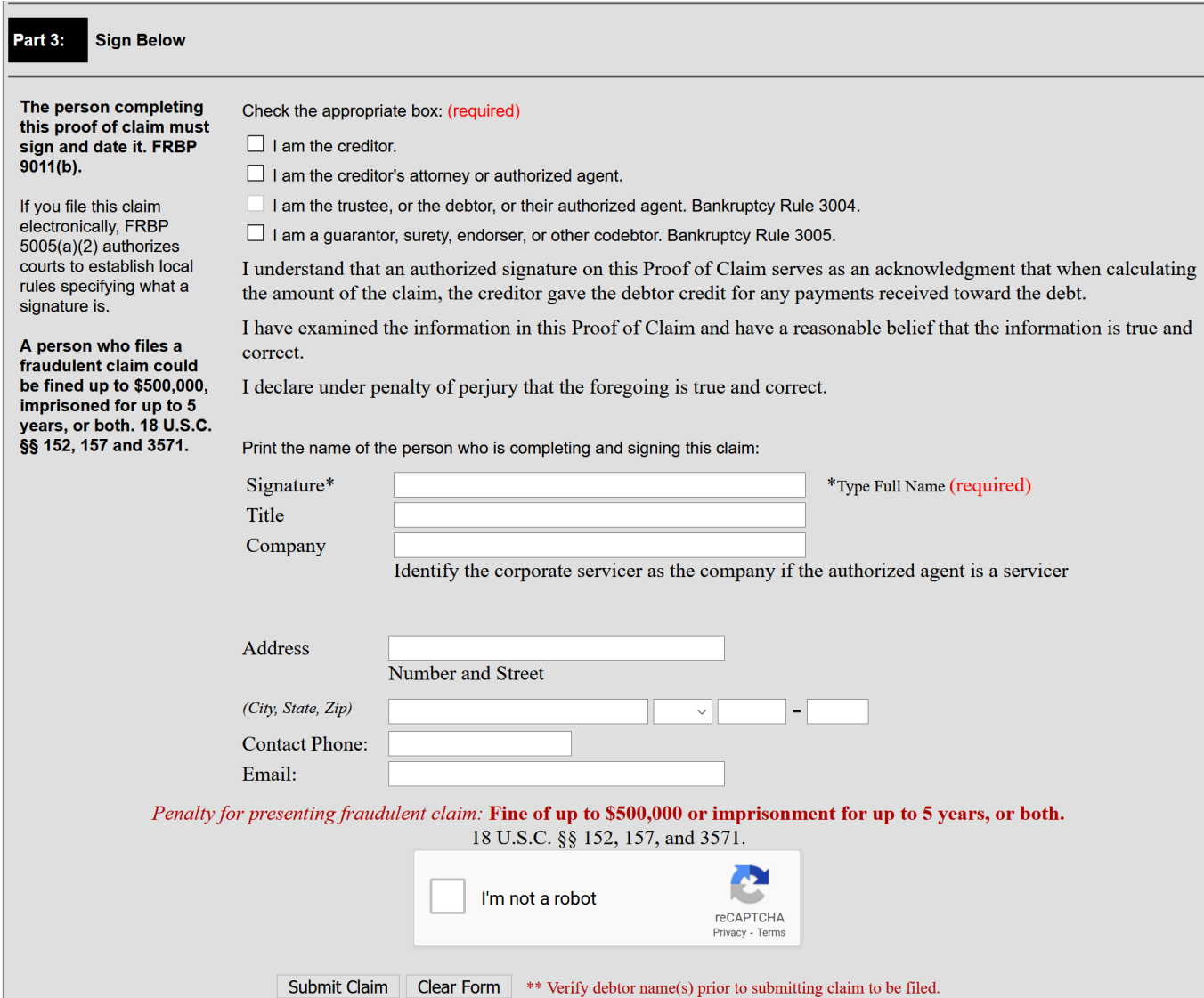

# **Appendix II – Proof of Claim (B410) Form created by ePOC**

### Fill in this information to identify the case:

Debtor 1 Baron Jackson

Debtor<sub>2</sub>

(Spouse, if filing)

United States Bankruptcy Court Eastern District of Missouri Case number: 19-40302

**FILED** 

**U.S. Bankruptcy Court<br>Eastern District of Missouri** 3/29/2021

Dana C. McWay, Clerk

### **Sample Proof of Claim**

04/19

## Official Form 410 **Proof of Claim**

Read the instructions before filling out this form. This form is for making a claim for payment in a bankruptcy case. Do not use this form to make a request for payment of an administrative expense. Make such a request according to 11 U.S.C. § 503.

Filers must leave out or redact information that is entitled to privacy on this form or on any attached documents. Attach redacted copies of any documents that support the claim, such as promissory notes, purchase orders, invoices, itemized statements of running accounts, contracts, judgments, mortgages, and security agreements. Do not send original documents; they explain in an attachment.

A person who files a fraudulent claim could be fined up to \$500,000, imprisoned for up to 5 years, or both. 18 U.S.C. §§ 152, 157, and 3571.

Fill in all the information about the claim as of the date the case was filed. That date is on the notice of bankruptcy (Form 309) that you received.

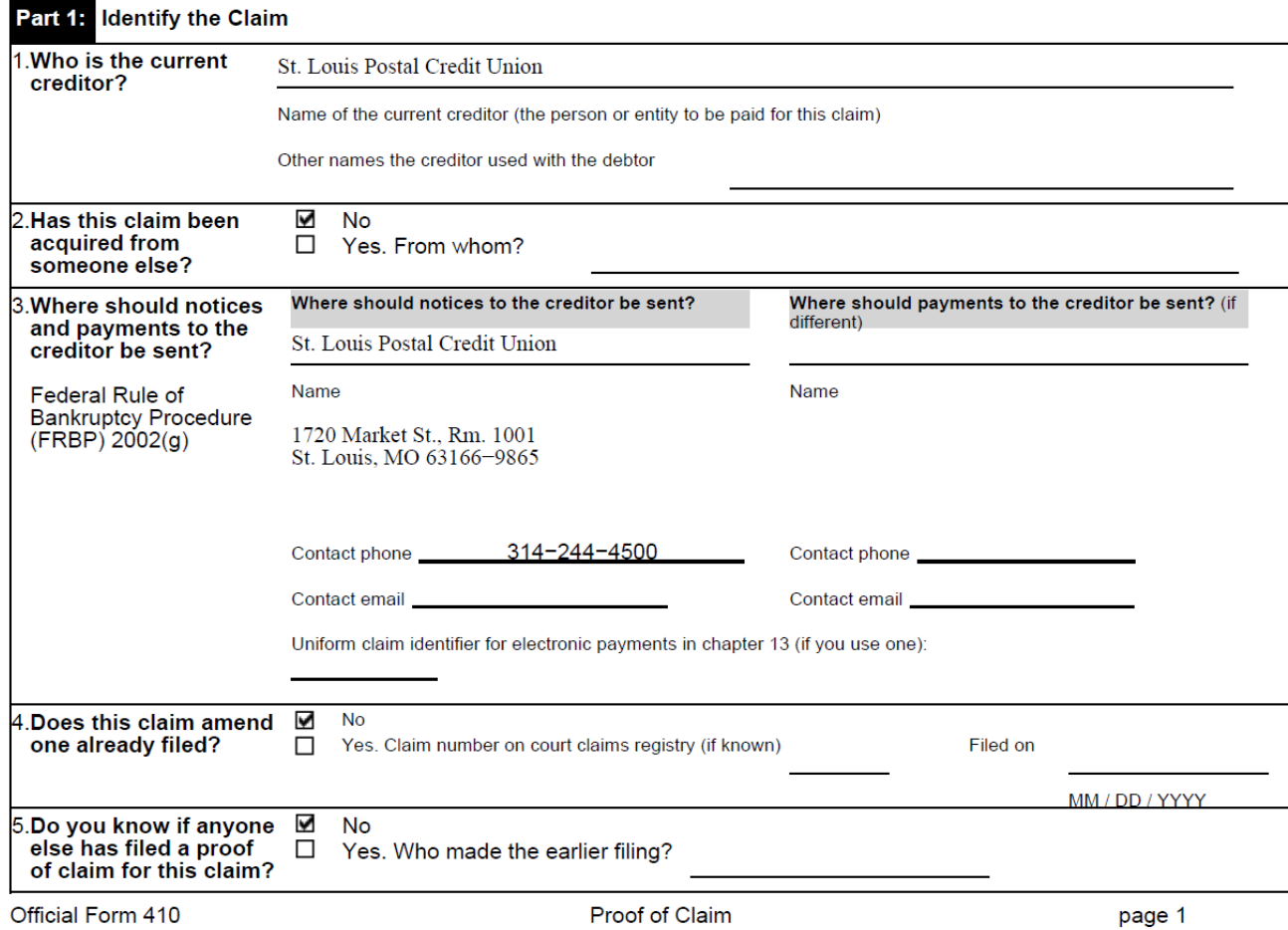

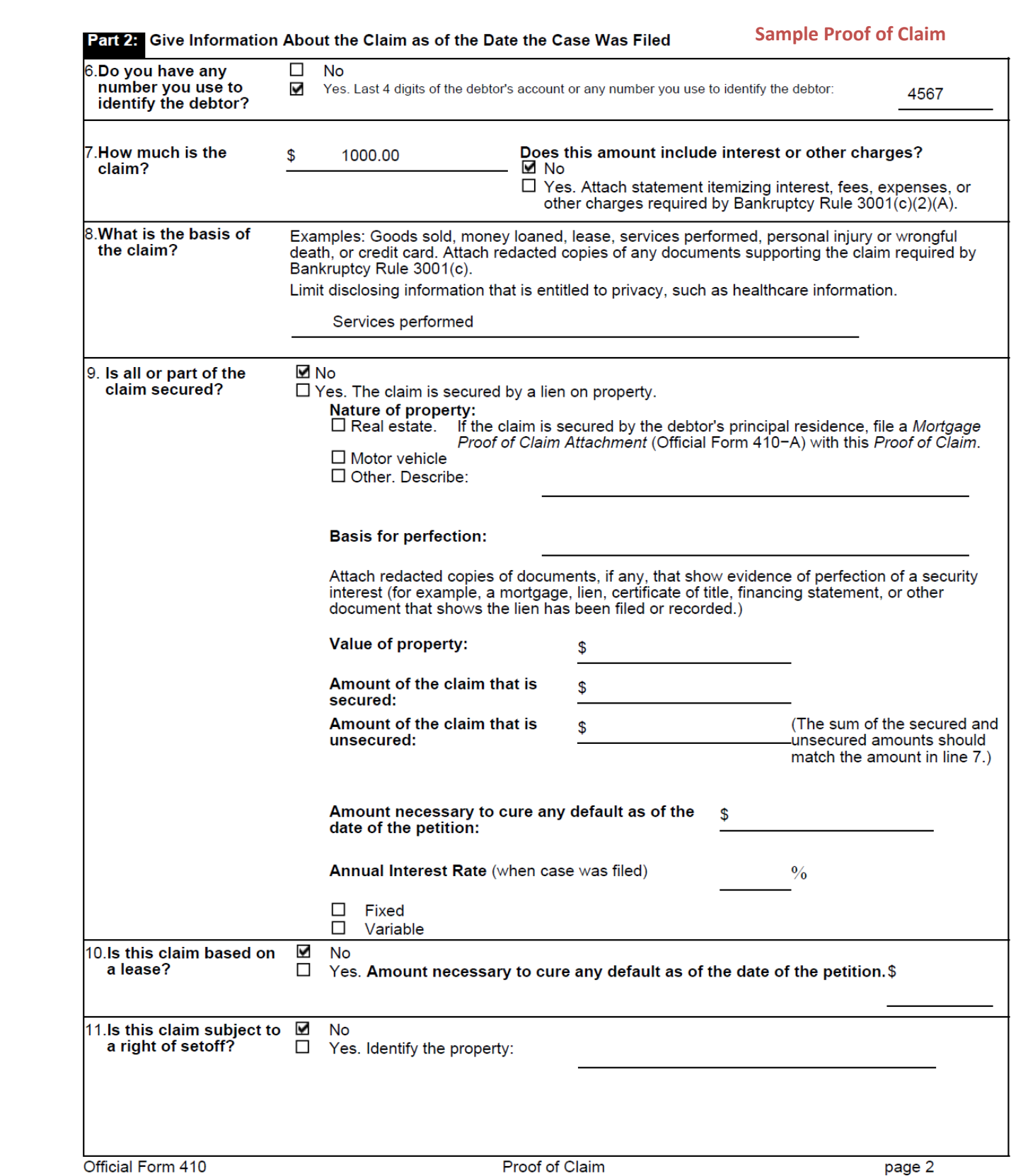

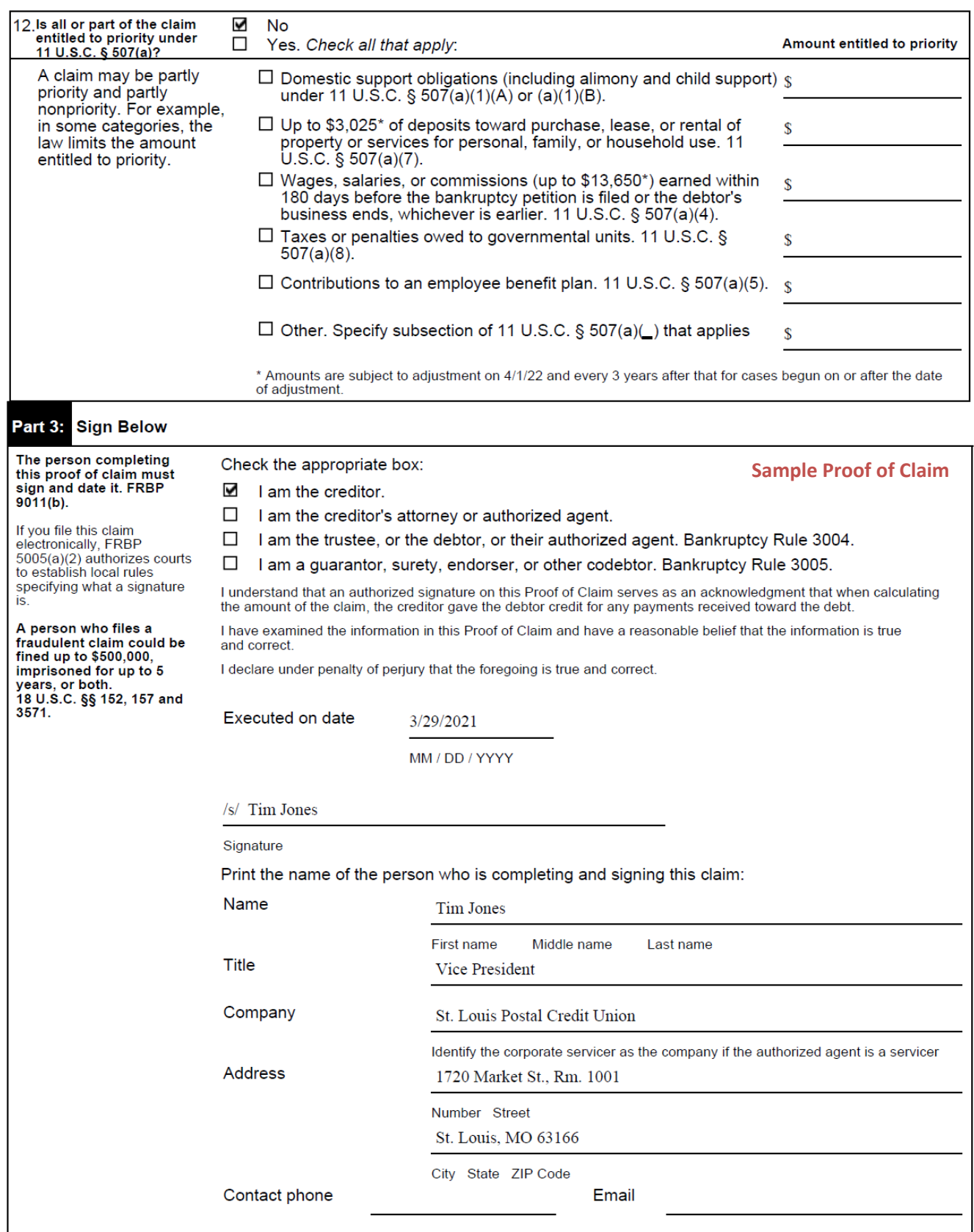

Official Form 410